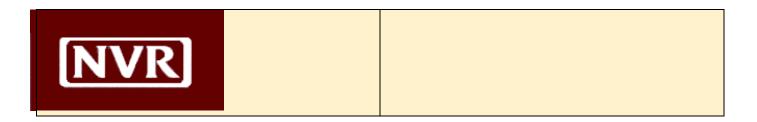

# **NVR Vendor Portal**

**Vendor User Guide** 

Should you encounter any problems or questions, please do not hesitate to call your local NVR division office.

We are here to help!

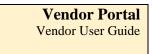

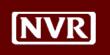

## **Table of Contents**

| Introduction                            | 1  |
|-----------------------------------------|----|
| Portal Overview                         | 1  |
| Benefits of Vendor Portal               | 1  |
| Technical Requirements                  | 1  |
| General                                 | 1  |
| Browser Compatibility                   | 1  |
| Getting Started                         | 2  |
| Site Registration                       | 2  |
| Logging In                              | 4  |
| User Administration                     | 5  |
| Forgotten Password                      | 6  |
| Home Page                               | 7  |
| Introduction                            | 7  |
| View Announcements                      | 7  |
| Edit User Profile                       | 8  |
| Change Password                         | 9  |
| Help Menu                               | 9  |
| Logout                                  | 10 |
| Selection Acknowledgement Reports (SAR) | 11 |
| Introduction                            | 11 |
| SAR Screen Layout                       | 11 |
| View, Print and Save SAR's              | 13 |
| Purchase Orders                         | 15 |
| Introduction                            | 15 |
| PO Screen Layout                        | 15 |
| View, Print and Save PO's               | 18 |
| Drawing Delivery                        | 20 |
| Introduction                            | 20 |
| Drawing Search by Product               | 22 |
| Drawing Search by Lot                   | 29 |

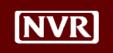

#### Introduction

#### Portal Overview

The **Vendor Portal** is a web-based tool that enables NVR to post Selection Acknowledgement Reports (SAR's) and Purchase Orders (PO's) in a secure, on-line portal instead of mailing them to our vendors.

The Vendor Portal will replace the website vendors used previously to lookup SAR's (www.builder-website.com).

The new Portal can be accessed via the internet at https://vendor.nvrinc.com/login.

#### Benefits of Vendor Portal

The Vendor Portal will allow NVR and its Vendors to realize many benefits:

- Vendors will receive information in a timely, efficient manner
- Newly created PO's and SAR's will be highlighted online for easy identification
- Changed PO's and SAR's will be highlighted online for easy identification
- Vendors can provide access to users of their choosing within their organization
- PO's and SAR's can be saved in electronic format for future reference
- Infrastructure is built to add more functionality and collaboration between NVR and its Vendors in the future

### **Technical Requirements**

#### General

The Vendor Portal is accessible via the Internet. Therefore, users must have an internet connection to access the Portal.

In addition, all users will need an e-mail address to register for the site. The e-mail address will become the user login and will be used to receive e-mails for password changes as needed when using the site.

#### Browser Compatibility

We recommend using the Vendor Portal with one of the following internet browsers:

- Microsoft Internet Explorer 6.0
- Microsoft Internet Explorer 7.0
- Microsoft Internet Explorer 8.0
- Mozilla Firefox 2.0
- Mozilla Firefox 3.0

If you do not have one of the browsers listed above, you can download them for free from Microsoft (www.microsoft.com/downloads) or Mozilla (www.mozilla.com).

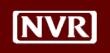

## **Getting Started**

#### Site Registration

When you initially register for the Vendor Portal, you will create your own login and password.

You must have your <u>Vendor ID</u> and the <u>last 4 digits of your Tax Identification</u> <u>Number (TIN)</u> available to register.

This information enables us to provide you with secure information specific to your Vendor ID on the site.

The table below outlines how to register for the Vendor Portal.

| Step | Action                                                                                                    |  |  |
|------|----------------------------------------------------------------------------------------------------|--|--|
| 1    | Open an Internet session (using one of the acceptable browsers discussed in                                            |  |  |
|      | the Technical Requirements section above).                                                                             |  |  |
|      |                                                                                                    |  |  |
| 2    | Type the URL address <a href="https://vendor.nvrinc.com/login">https://vendor.nvrinc.com/login</a> and press the Enter |  |  |
|      | key on your keyboard.                                                                                                  |  |  |
|      | <b>NOTE:</b> Do not type "www" in front of the URL address.                                                            |  |  |
|      |                                                                                                    |  |  |
| 3    | When the site opens, you will see the login prompt below.                                                              |  |  |
|      |                                                                                                    |  |  |
|      | Log In                                                                                                    |  |  |
|      | User Name:                                                                                                    |  |  |
|      | Password:                                                                                                    |  |  |
|      |                                                                                                    |  |  |
|      | Log In                                                                                                    |  |  |
|      | New User? Register now!<br>Forgot your password?                                                                       |  |  |
|      |                                                                                                    |  |  |
|      | Registration to the NVR Portal is a 2-step process:                                                                    |  |  |
|      | A. Create your user profile and login credentials                                                                      |  |  |
|      | B. Activate your account                                                                                               |  |  |
|      |                                                                                                    |  |  |
|      | To create your user profile and login credentials, click "New User? Register Now!"                                     |  |  |
|      | 110W.                                                                                                    |  |  |
|      |                                                                                                    |  |  |
|      |                                                                                                    |  |  |
|      |                                                                                                    |  |  |

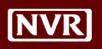

Site Registration, continued

| 4 | You will be taken to the screen below to sign up for your new account.                                                                                                    |
|---|----------------------------------------------------------------------------------------------------|
|   | Sign Up for Your New Account                                                                                                    |
|   | irst Name:                                                                                                    |
|   | Last Name:                                                                                                    |
|   | Email:                                                                                                    |
|   | Password:                                                                                                    |
|   | Confirm                                                                                                    |
|   | Password:                                                                                                    |
|   | Security In what city did you meet your spouse/significant other?  Question:                                                                                                    |
|   | Security                                                                                                    |
|   | Answer:                                                                                                    |
|   | Vendor ID:                                                                                                    |
|   | Last 4 Digits of TIN:                                                                                                    |
|   | Security Code:  Register                                                                                                    |
|   | Please provide <u>all</u> fields of information. An error message will appear if the information you enter does not conform to site format standards (password length, vendor ID format, etc.) |
|   | You must enter the Security Code based on the numbers/letters you see in the box above the Security Code field. Click Register when complete.                                                  |
|   | <b>Note</b> : Make a note to remember your new password. Passwords will <u>not</u> expire.                                                                                                    |
| 5 | You will receive the following message after successful registration:                                                                                                    |
|   | Thank you for registering. An email has been sent to the email address you specified with instructions to enable your account and login.                                                       |
|   | You will receive an e-mail from <u>no-reply@nvrinc.com</u> . To complete the sign-up process, you must now <u>activate</u> your account.                                                       |

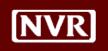

#### Site Registration, continued

To activate your account, you must click the link provided in the successful registration e-mail you received from NVR. See below for an example:

 $Please \ click \ on the link \ below to \ activate \ your \ account. \\ \underline{http://login.nvrinc.com/login/activate.aspx?vkey=JiWJZF4SNJxw260h7mShWHqNDFMXkiKWI7Od6ryMMORz65GIN6mneQ%3d%3d$ 

This link will expire on : 9/2/2009 1:15:50 PM

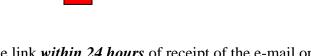

**NOTE:** You must click the link *within 24 hours* of receipt of the e-mail or your account will not be able to be activated. If this happens, you simply need to re-register by going back to Step 2 above and repeating the process.

After you click the link from the e-mail, you will be taken to the login screen.

Once you successfully login your account is active and ready to use the Vendor Portal.

#### Logging In

| Step | Action                                                                                    |  |  |
|------|-------------------------------------------------------------------------------------------|--|--|
| 1    | After successful account registration and activation, you are ready to                    |  |  |
|      | login to the Vendor Portal.                                                               |  |  |
|      | Your <b>User Name</b> will be the <u>e-mail address</u> you supplied during registration. |  |  |
|      | Your <b>Password</b> will be the password you provided during registration.               |  |  |
|      |                                                                                           |  |  |
|      | After you have supplied the information above, click <b>Log In.</b>                       |  |  |
|      |                                                                                           |  |  |
|      | Log In                                                                                    |  |  |
|      | User Name:                                                                                |  |  |
|      | Password:                                                                                 |  |  |
|      | Log In                                                                                    |  |  |
|      | New User? Register now!<br>Forgot your password?                                          |  |  |
|      |                                                                                           |  |  |
|      |                                                                                           |  |  |

After successful login, you are taken to the Vendor Portal Home Page.

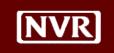

#### User Administration

The first user to login for your Company becomes the Administrator for the Vendor Portal.

The Administrator will receive the e-mail notification below each time a new user registers for the site using the same TIN.

From: no-reply@nvrinc.com [mailto:no-reply@nvrinc.com]

Sent: Thursday, September 10, 2009 10:10 AM

To: Vendor Admin e-mail address

A new user account activated: E-mail account name 9/10/2009 10:10:15 AM

First Name: XXXX Last Name. XXXX Vendor Id: 12345

The Administrator will also manage which functions users for their TIN's will access. By default, users will have access to both SAR's and PO's after they register.

Available options to set for users are:

- 1. Access to both SAR's and PO's
- 2. Access to SAR's only
- 3. Access to PO's only

If a user that registered should not have access to SAR's or PO's, contact your local NVR office and they will assist you in setting up the user's access rights.

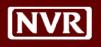

#### Forgotten Password

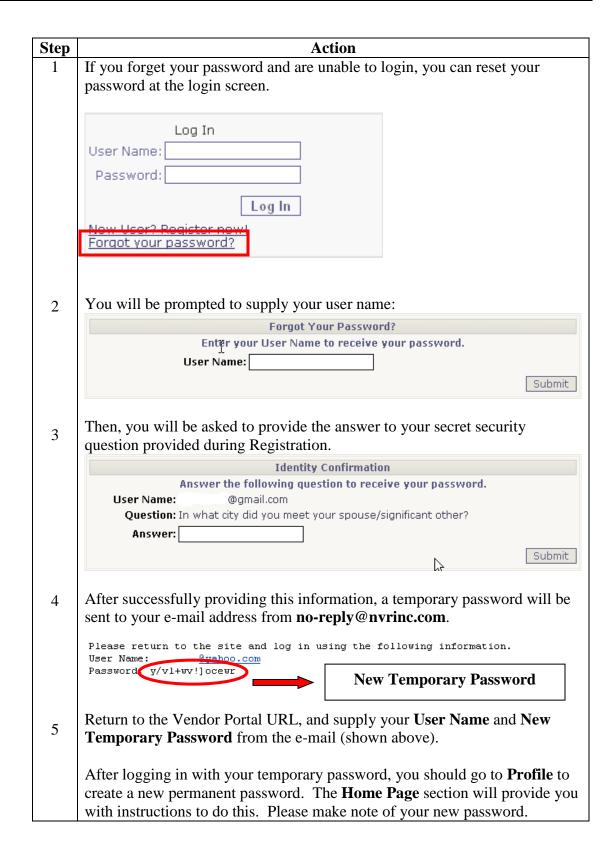

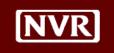

## **Home Page**

#### Introduction

After you login to the Vendor Portal, you will be taken to the Home Page.

On your initial login to the site, you will be asked to accept the "Acceptable Use Policy" from NVR for acceptable use of the website. On occasion, you will be asked to re-confirm the terms as new site releases are generated.

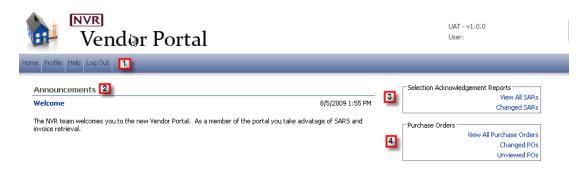

Each section of the Home Page is numbered and described below:

- 1. Menu Bar
- 2. Announcements
- 3. Selection Acknowledgement Reports (SAR) page
- 4. Purchase Orders page

#### View Announcements

The **Announcements** section is available to provide our Vendors alerts and updates.

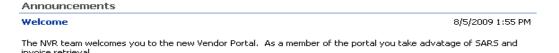

The 5 most recent announcements will appear on the main menu, along with the date and time the announcement was posted. If you would like to see all announcements that have not expired, click the word "Announcements" to open a new page with all active announcements in date order.

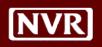

#### Edit User Profile

The User Profile screen is available from the Menu Bar:

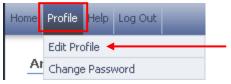

You can perform several functions in this menu:

- Link additional Vendor ID's for your TIN to your profile
- Edit your First and Last Names
- Edit your User Name (e-mail address)
- Modify your Security Question/Answer

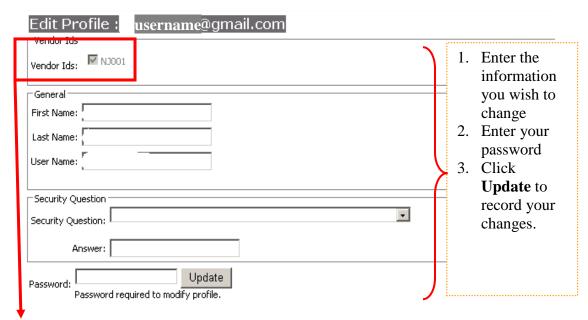

**Note:** Users are eligible to view PO's for each Vendor ID your Company has with NVR for the TIN provided during Registration. The other available Vendor ID's for this TIN are provided in this screen for selection.

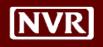

#### Change Password

Password change is available on the Menu bar under Profile:

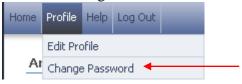

Users can change their passwords whenever they wish. Passwords will not expire by default. To change your password, choose Profile/Change Password:

#### Change Password

| Change Your Password  |        |  |
|-----------------------|--------|--|
| Password:             |        |  |
| New Password:         |        |  |
| Confirm New Password: |        |  |
| Change Password       | Cancel |  |

The new password entered should be used the next time you login to the Portal.

#### **Help Menu**

The Help Menu provides the following:

- Frequently Asked Questions (FAQ's)
- Contacts

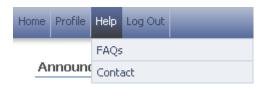

Answers to **FAQs** are available to assist you with common challenges other users have faced when using the Portal. If the answer you seek is not available on the FAQ page, you can contact your Division administrator for assistance.

The **Contacts** menu provides information regarding whom to call with any problems using the site.

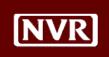

**Logout** You can end your Portal session using either of the options below:

1. Click Log Out on the Menu Bar

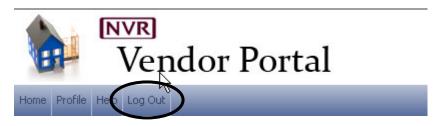

2. Close your browser

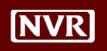

## **Selection Acknowledgement Reports (SAR)**

#### Introduction

The Selection Acknowledgement Report (SAR) contains the specific options chosen on each house that must be built. Our vendors use this information to determine what parts and materials are needed to complete a given job.

You have 2 choices for selecting SAR's to view:

- 1. View All SARs You choose an SAR for a desired lot/community
- 2. **Changed SARs** View only those SARs for lots that have changed since you last viewed them

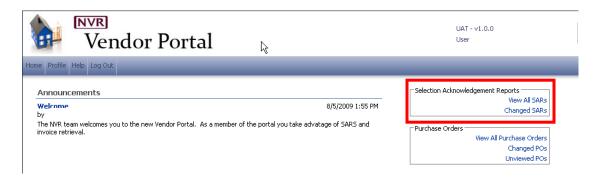

#### SAR Screen Layout

After clicking the link to access SAR's, you will be taken to the screen below. Each section of the screen is numbered and described in further detail below.

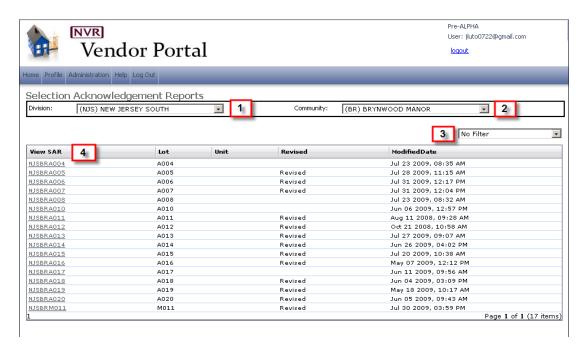

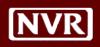

SAR Screen Layout, continued

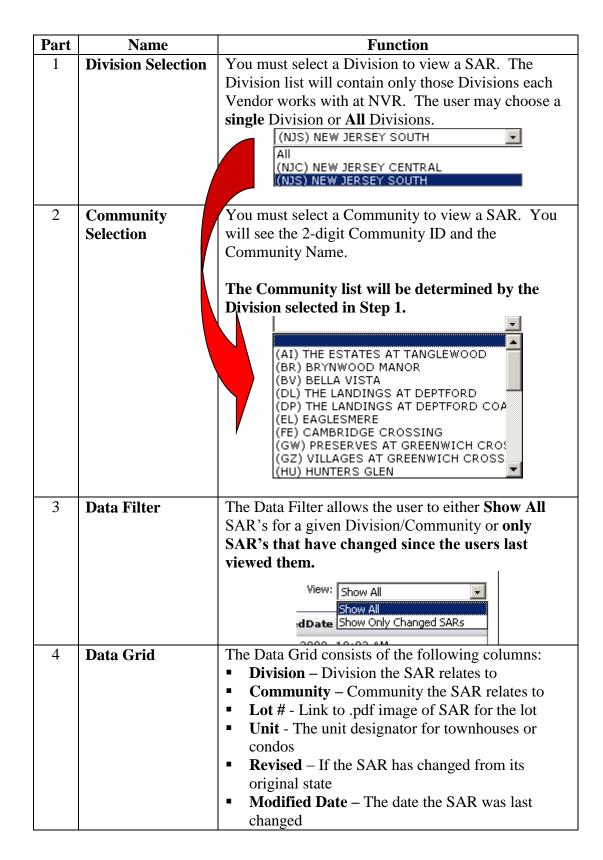

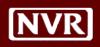

# View, Print and Save SAR's

Clicking the link to the individual SAR from the Data Grid will open the SAR in .pdf format.

| Division | Community | Lot         | Unit |
|----------|-----------|-------------|------|
| NJC      | LC        | <u>A116</u> | @    |
| NJC      | LC        | <u>A116</u> | Α    |
| NJC      | LC        | <u>A116</u> | В    |
| NJC      | LC        | <u>A116</u> | С    |

After clicking the link, an image of the SAR will be opened:

```
05/05/2008
10:03:54
                      SELECTION ACKNOWLEDGEMENT REPORT (Print Only)/emarass
NEW JERSEY CENTRAL - NJC
COMPANY NAME : Ryan Homes
                                                                                                            PAGE: 1
COMMUNITY #/NAME :LC/LEGACY AT MEADOWCROFT COAH SET #/VERSION :RSC00/02/ROSECLIFF LEGAL LOT/BLOCK/SECTION :00000019/147./0011 MODEL HOME :N NVR LOT/UNIT :al16A
NEW ADDRESS :82 ABRAMS DR.
BUILDING PERMIT # :
                                                        PER PLAN(STANDARD)/REVERSED :PER PLAN
                                                         GARAGE LEFT/RIGHT :
DRIVEWAY LOCATION :
DIVISION PHONE: 732-938-3535
PROJECTED SETTLE DATE :
PRODUCT TYPE :Town House Attached
OPTION #1 :LEVEL ENTRY ON SLAB
OPTION #2 :
                                                    BASE HOUSE INFORMATION
                                                     # BEDROOMS :THREE BEDROOM
# BATHROOMS :TWO OR THREE BATH
# CARS/GARAGE :TWO CAR GARAGE
SUPERVISOR :Ralph L Rimando Jr OFFICE PHONE :
                                                  SALESPERSON :
                                                                                             HOME PHONE :
                                                   FINANCING
                                                  FINANCING :
PURCHASER :
                                                                                                 WORK
COMMENTS
B=Base R=Required S=Standard E=Elective
Option# OC Qty Description
     **** LEVEL ENTRY ON SLAB ****
S 1 LEVEL ENTRY ON SLAB
      **** ELEVATIONS ****
     E 1 ELEVATION C-MUST SELECT ELC
E 1 END UNIT
      **** HOUSE ****
               1 STORAGE ROOM FINISHED
```

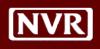

# View, Print and Save SAR's, continued

With the SAR opened on your screen you can perform the following 3 actions:

- 1. View the SAR on screen
- 2. Print the SAR

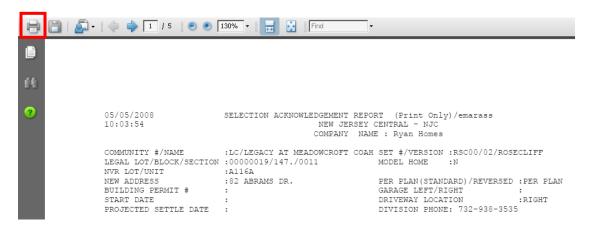

3. Save the SAR file to your computer

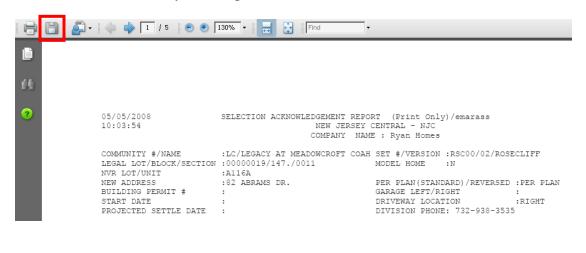

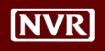

#### **Purchase Orders**

#### Introduction

Purchase Orders contain the contracted price and quantities for Vendors to perform work on an NVR lot. New Purchase Orders will typically be posted by the NVR Divisions once/week to the Portal, coinciding with the new homes we plan to start that week.

You have 3 choices for selecting POs to view:

- 1. View All POs You choose a PO to view for a desired lot/community
- **2.** Changed POs View only those POs for lots that have changed since you last viewed them
- 3. Unviewed POs POs that have not been seen by any user for this <u>TIN</u> (not by individual user)

To access PO's for a desired lot/community, click the link from the Home Page.

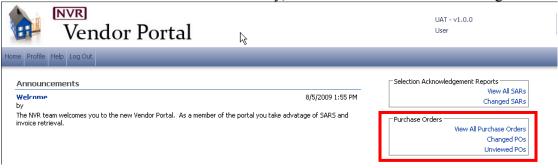

#### PO Screen Layout

After clicking the link to access PO's, you will be taken to the screen below. Each section of the screen is numbered and described in further detail below.

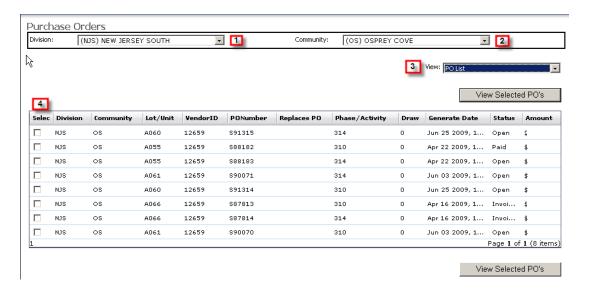

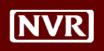

PO Screen Layout, continued

| Part | Name                      | Function                                                                  |  |
|------|---------------------------|---------------------------------------------------------------------------|--|
| 1    | <b>Division Selection</b> | You must select a Division to view a PO. The                              |  |
|      |                           | Division list will contain only those Divisions each                      |  |
|      |                           | Vendor works with at NVR. The user may choose a                           |  |
|      |                           | single Division or All Divisions.                                         |  |
|      |                           | (NJS) NEW JERSEY SOUTH                                                    |  |
|      |                           | All<br>(NJC) NEW JERSEY CENTRAL                                           |  |
|      |                           | (NJS) NEW JERSEY SOUTH                                                    |  |
|      |                           |                                                                           |  |
| 2    | Community                 | You must select a Community to view a PO. You                             |  |
|      | Selection                 | will see the 2-digit Community ID and the                                 |  |
|      |                           | Community Name.                                                           |  |
|      |                           | The Community list will be determined by the                              |  |
|      |                           | The Community list will be determined by the Division selected in Step 1. |  |
|      |                           | Division selected in Step 1.                                              |  |
|      |                           | _                                                                         |  |
|      |                           | (AI) THE ESTATES AT TANGLEWOOD<br>(BR) BRYNWOOD MANOR                     |  |
|      | `                         | (BV) BELLA VISTA                                                          |  |
|      |                           | (DL) THE LANDINGS AT DEPTFORD<br>(DP) THE LANDINGS AT DEPTFORD COA        |  |
|      |                           | (EL) EAGLESMERE                                                           |  |
|      |                           | (FE) CAMBRIDGE CROSSING (GW) PRESERVES AT GREENWICH CROS                  |  |
|      |                           | (GZ) VILLAGES AT GREENWICH CROSS                                          |  |
|      |                           | (HU) HUNTERS GLEN ▼                                                       |  |
| 3    | Data Filter               | The Data Filter provides the following view options:                      |  |
|      | Data Phtel                | 1. <b>PO List</b> – List all PO's for selected Division/                  |  |
|      |                           | Community                                                                 |  |
|      |                           | 2. <b>PO's by Lot</b> – Group list by Lot #                               |  |
|      |                           | 3. <b>Unviewed POs</b> – POs not yet seen for this TIN                    |  |
|      |                           | 4. <b>Changed POs</b> – POs that have changed since the                   |  |
|      |                           | last viewing by this user                                                 |  |
|      |                           | View: PO List ▼                                                           |  |
|      |                           | PO List                                                                   |  |
|      |                           | POs By Lot                                                                |  |
|      |                           | Unviewed POs<br>Changed POs                                               |  |
|      |                           |                                                                           |  |
| 1    |                           |                                                                           |  |

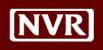

#### PO Screen Layout, continued

| 4 | Data Grid | Each column of the PO Data Grid is described below:                                                                                                    |
|---|-----------|----------------------------------------------------------------------------------------------------|
|   |           | <ul> <li>Select Box – Choose PO's you wish to view. You are able to select as many as you wish.</li> <li>Division – Division issuing the PO</li> <li>Community – Community the PO relates to</li> <li>Lot/Unit – Link to view the PO for the lot within the listed community</li> <li>Vendor ID – The Vendor ID assigned to this PO</li> <li>PO Number – The current, effective PO number</li> <li>Replaces PO – If a PO is regenerated, a new PO number is created. This is the number of the original PO that was issued (the one replaced).</li> <li>Phase/Activity – The Phase/Activity number assigned to the PO</li> <li>Draw – A number will appear here if payment of a PO is broken into multiple parts</li> <li>Generate Date – Issue Date of the PO</li> <li>Status – Payment status for the PO. Available options are Open (no invoice entered), Invoiced (invoice entered but not paid), Paid (check has been cut)</li> <li>Amount – PO Amount</li> </ul> |
|   |           | been cut)                                                                                                    |

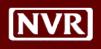

# View, Print and Save PO's

To View a PO, you can do one of the following options:

- 1. Click the link to the individual PO from the Data Grid will open the PO
- 2. Click the Select box beside the PO numbers you wish to view, and then click the View Selected PO's button. This option allows you to view more than 1 PO at a time. A page break will be inserted between each unique PO number.

The PO(s) will be opened in .pdf format:

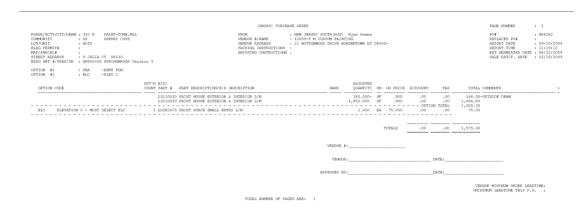

At this point, you can perform the following 3 actions:

- 1. View the PO(s) on screen
- 2. Print the PO(s)

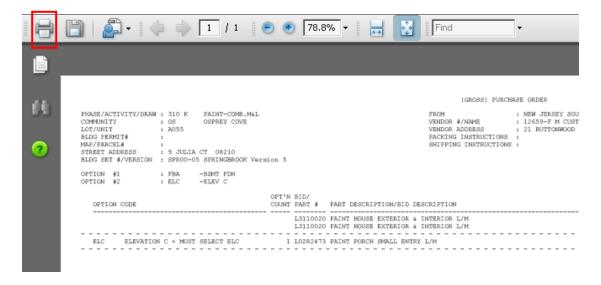

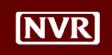

View, Print and Save PO's, continued

#### **View, Print and** 3. Save the PO file to your computer

**Note**: If you are viewing multiple PO's at one time, only 1 file will be created to store all PO's.

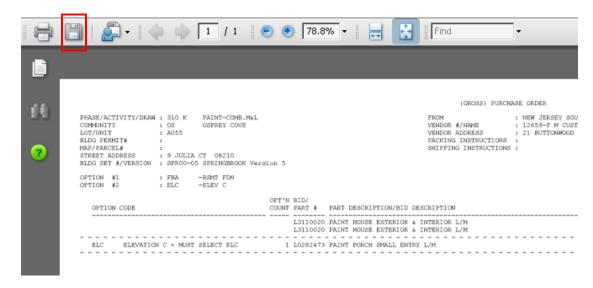

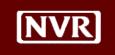

## **Drawing Delivery**

#### Introduction

This section of the Vendor Portal provides access to view drawing files (blueprints) for each of our homes online. NVR will now use this feature to deliver drawings to you for bidding and general use to prepare for home construction.

We have added the ability to search for drawings by Product or Lot and then by phase of construction to allow you to view the exact prints you are looking for.

#### **Requirements before Using Drawing Delivery:**

These drawings **can only be accessed** by using a .dwf/.dwg file viewing software. If you do not have one installed on your computer, we recommend you download **Autodesk** (free to download) using the following link:

<http://usa.autodesk.com/design-review/>.

One you arrive at the Autodesk site, click the "Download Now" link, as shown below:

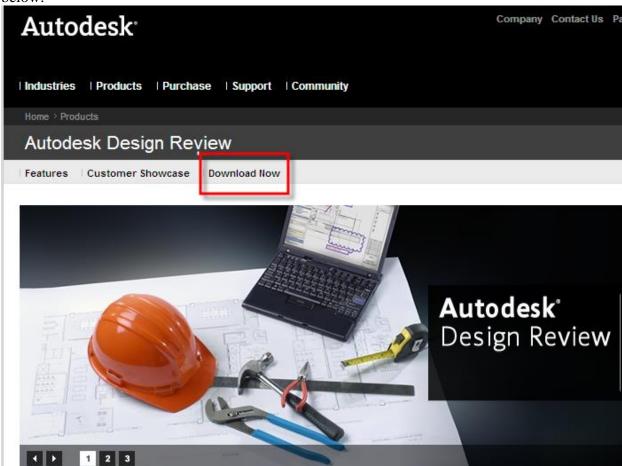

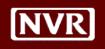

Autodesk has features that allow you to make measurements and notations directly on the drawings that you can save, print and bring to the jobsite.

To access the drawing files, click *View Drawing Delivery* from the Home Page:

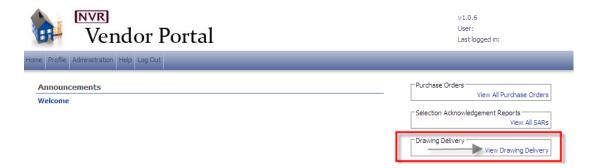

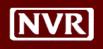

#### Drawing Search by Product

After clicking View Drawing Delivery from the Home Page, you will see the following screen:

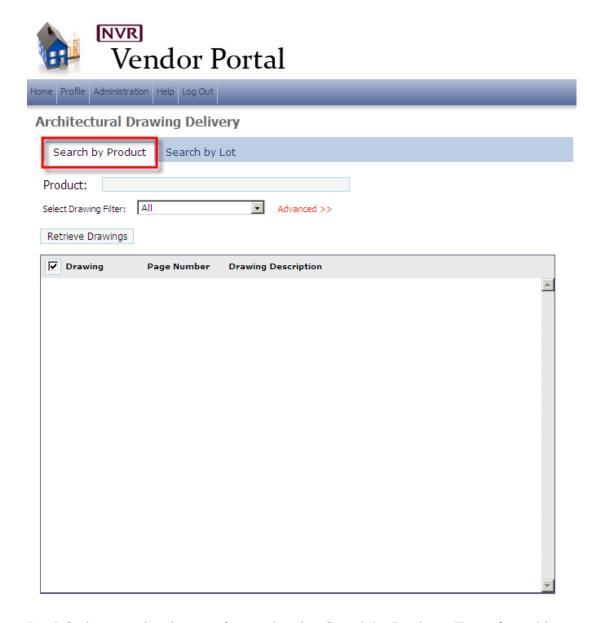

By default, your view is to perform a drawing Search by Product. To perform this search, follow the steps below:

1. Begin typing the product name in the **Product** field. Once you start typing the first letter or two, you will be provided a list of choices, as shown below:

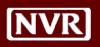

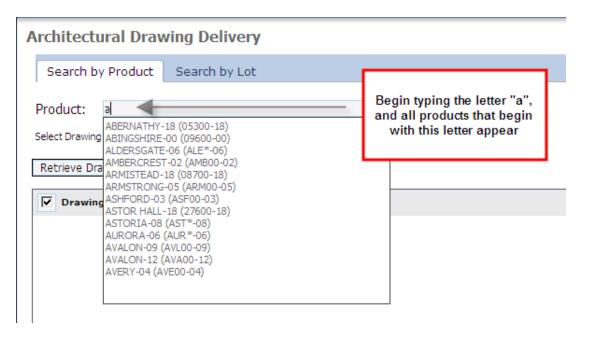

- 2. Select a Product from the list that appears.
- 3. After selecting a Product, you can filter your drawing set by choosing from the **Select Drawing Filter** drop-down. Your choices for that product are then shown below:

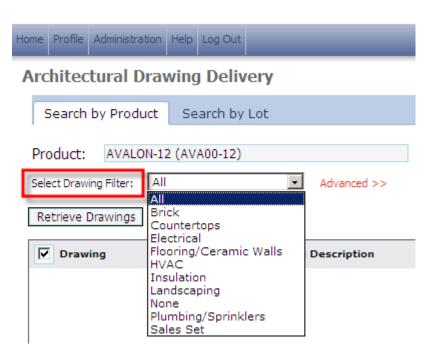

4. Select a Drawing Filter value, or just leave it set to All to give you all drawings for the selected Product.

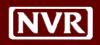

5. By clicking Advanced>>, you can further filter your drawing selections by checking the individual sections you wish to see. By default, when choosing "All" as your Drawing Filter, all sub-sections are selected. After choosing a different value in Drawing Filter, such as HVAC, only a portion of the boxes below will be selected. You can then select or deselect other options as desired to get your viewing list filtered.

**Note:** Show Obsolete is available to show drawings that are no longer in use that have been replaced by newer drawing files. If you have an older version of our prints, or can find a drawing file you are looking for, this option may provide it to you, so you can see that file (or page) has been replaced.

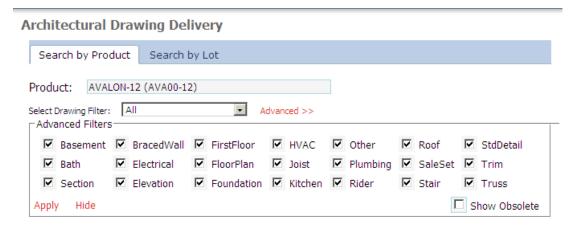

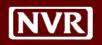

6. After selecting your Product and Filter options, you can then click **Retrieve Drawings** to get your drawing files. Essentially, each "page" of our current paper drawing sets corresponds to an electronic drawing file. Your retrieved drawing list will look like the below:

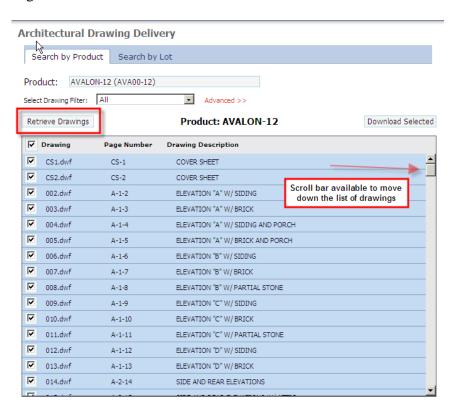

You will see the following 4 columns on the drawing list that appears:

- Column 1: 🗹 Selector tool to choose the specific drawings you want to see
- Column 2 : **Drawing** The individual drawing file name
- Column 3: Page Number The Page Number referenced on the paper drawing files
- Column 4: **Drawing Description** A description of the drawing file

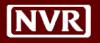

- 7. By default, all drawings are selected, as indicated by the checkbox beside each drawing file.
  - To Deselect all drawing files click the checkbox on the table header, as shown below:

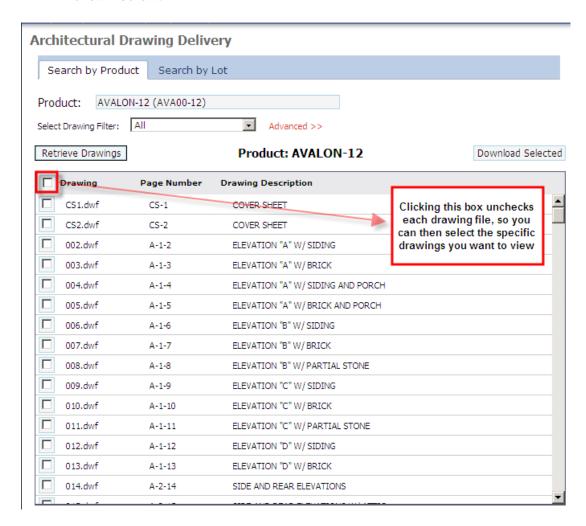

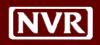

8. After selecting the drawings you wish to view (either by leaving all items checked, or manually selecting the ones you want), click the **Download Selected** button to retrieve your files.

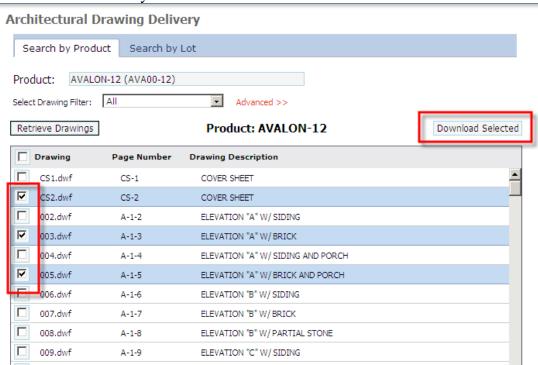

9. After clicking **Download Selected**, you will receive the following prompt to view your files:

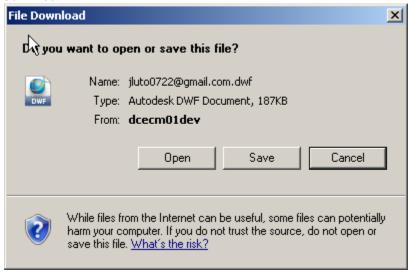

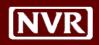

10. Click **Open** to then launch Autodesk to view your files. When your images are returned, you will see the following:

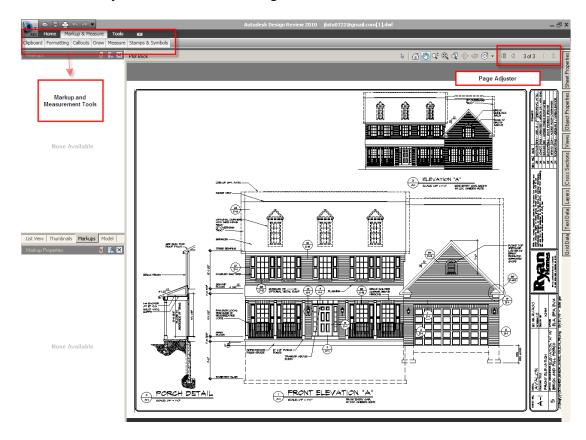

<u>Note:</u> Depending upon how many image files you have selected to see, it may take a few moments for Autodesk to load and present your images.

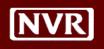

#### Drawing Search by Lot

In addition to searching for drawings by Product, you can also search by individual lot number to see the drawings based on the Product purchased for the lot.

This search method will be useful if planning for construction on a specific lot and you are not aware of which product was selected, or need a reminder. Of course, the SAR provides this information as well.

<u>Please Note – Prior to using the Lot Drawings tool, confirm the options on the lot by using the SAR.</u> As discussed below, a link to the SAR will be available after retrieving the lot drawings.

1. To search for drawings by Lot, choose the **Search by Lot** tab from the Drawing Delivery page.

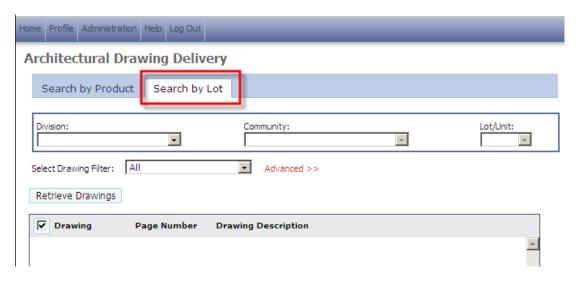

- 2. You will see that now you must select a **Division**, **Community** and **Lot/Unit** to see drawings for that combination.
- 3. After selecting the Division, Community and Lot/Unit, you can optionally select a **Drawing Filter**, just as done previously when searching by Product.
- 4. Click **Retrieve Drawings** to bring up the drawings per your selections in number 2 and 3 above. You will then see the screen below:

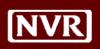

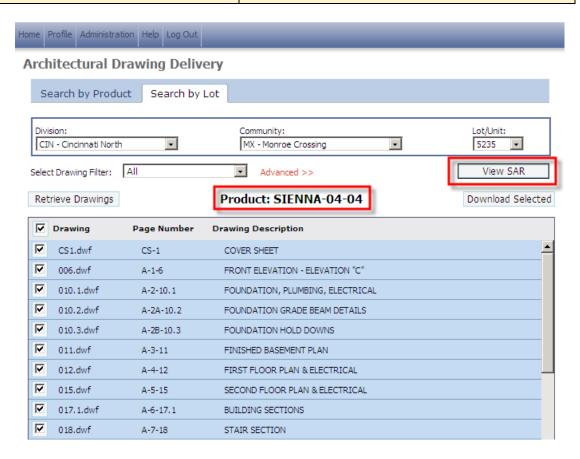

The Product is listed above the drawing grid, and all drawings by default are selected. As discussed previously, you can deselect drawing files as needed and then click **Download Selected** to view your drawings.

You can also click View SAR to see the SAR reports for this Division, Community and Lot.

5. After clicking Download Selected, the system will launch Autodesk to view your drawings and markup/measure the drawings as needed.